## Mur\_de\_l'Usine

## **Ajouter une personne sur le mur**

Dans le menu principal, aller dans la section *Personnes*.

Cliquer sur *Ajouter un utilisateur*. Remplissez les champs demandés puis cliquer sur *Créer un nouveau compte*. SI vous désirez que la personne ait les droits d'administrateur, cocher la case correspondante.

Ensuite, dans la liste des personnes, vous allez voir le compte nouvellement créé. Modifiez le compte pour renseigner l'ensemble des champs nécessaires au mur des entrepreneurs.

Validez en cliquant sur *Enregistrer* et c'est bon ! Vérifiez tout de même que le coworker apparait bien sur le mur ;)

## **Enlever une personne du mur**

Aller dans la section *Personnes*, modifier le compte de la personne voulue et passer son statut à *Bloqué*.

Puis *Enregistrer*.

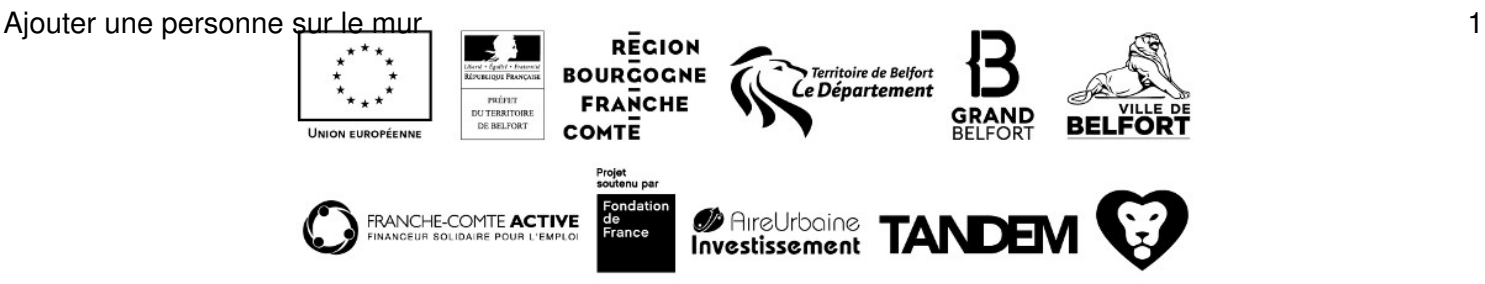